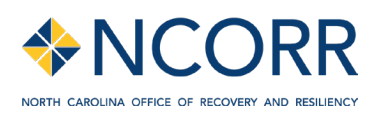

# How to Listen to Language Interpretation in WebEx

# **Si no es bilingüe, siga estas instrucciones para escuchar interpretación:** *If you are not bilingual, follow these instructions to listen to interpreting:*

#### **En una computadora de Windows o Mac:**

- 1. En la barra ubicada en la esquina inferior izquierda de su pantalla, haga clic en el icono del globo (#), que es para interpretación.
- 2. Haga clic en el idioma que quisiera escuchar (inglés o español) o puede elegir **Original audio (floor)**, si desea escuchar el audio original sin interpretación.
- 3. Utilice el control deslizante de sensibilidad para equilibrar el audio entre el audio original y el audio del intérprete.

#### *On a Windows or Mac computer:*

- 1. In the lower left bar at the bottom of your screen, click on the globe icon  $\bigoplus$ , which is for interpretation.
- 2. Click on the language you would like to listen to (English or Spanish) or you can choose **Original audio (floor)**, if you want to hear the audio without interpretation.
- 3. Use the sensitivity slider to balance the audio between the original audio and interpreter.

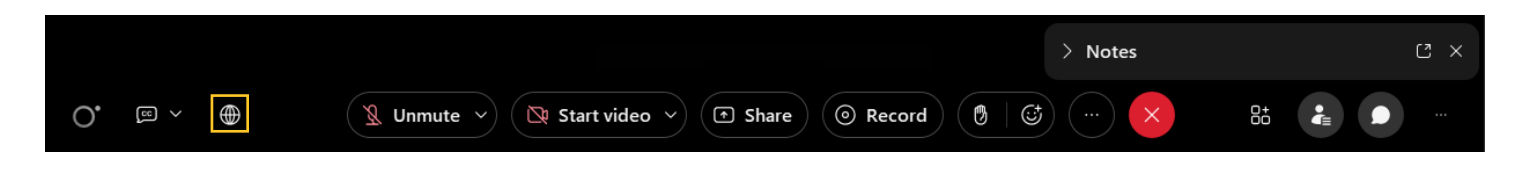

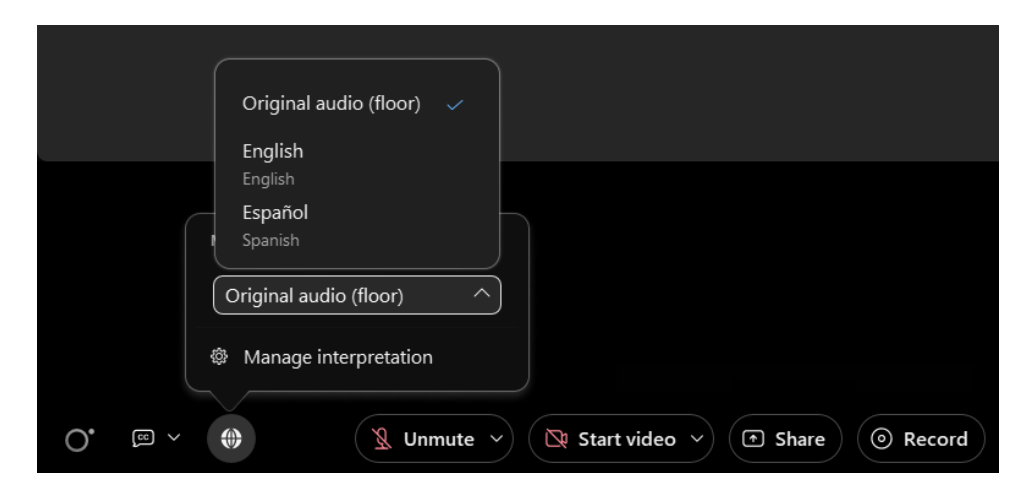

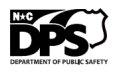

## **En un teléfono o tableta (Android, iPhone, iPad):**

Para unirse a reuniones desde un dispositivo móvil, deberá descargar la aplicación WebEx o puede unirse a la parte de audio de la reunión.

Si ha descargado la aplicación WebEx en su dispositivo móvil:

- 1. En la ventana preliminar, haga clic en **Interpretation**.
- 2. Haga clic en el idioma que quisiera escuchar (inglés o español) o puede elegir **Original audio (floor)**, si desea escuchar el audio original sin interpretación.
- 3. Utilice el control deslizante de sensibilidad para equilibrar el audio entre el audio original y el audio del interprete.
- 4. Regrese a la ventana preliminar y haga clic en **Join**.

Para todos los usuarios, si desea cambiar su audio de idioma durante la reunión, toque **More** (los tres puntitos), seleccione **Interpretation**, y luego seleccione su canal de idioma preferido y nivel de audio.

### *On a phone or tablet (Android, iPhone, iPad):*

To join meetings from a mobile device, you will need to download the WebEx app or you can still join the audio portion of the meeting.

If you've downloaded the WebEx app on your mobile device:

- 1. In the preview window, click **Interpretation**.
- 2. Click on the language you would like to listen to (English or Spanish) or you can choose **Original audio (floor)**, if you want to hear the audio without interpretation.
- 3. Use the sensitivity slider to balance the audio between original audio and interpreter.
- 4. Return to the preview window and click **Join**.

For all users, if you want to change your language audio during the meeting, tap **More** (three dots) and select **Interpretation**, and then select your preferred language channel and audio level.

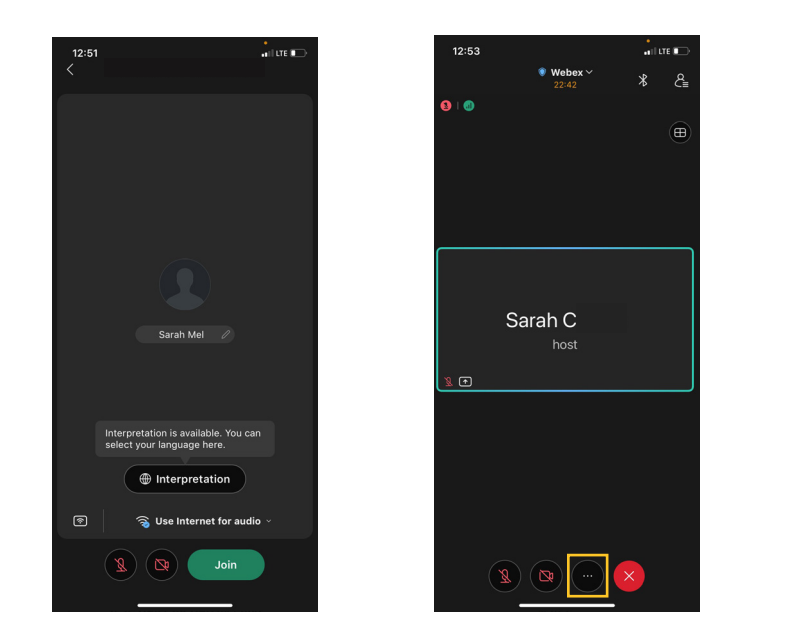

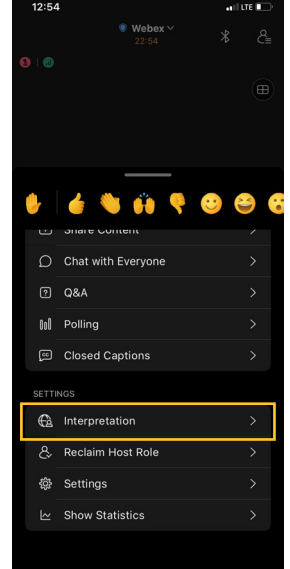

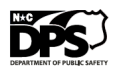

Prepared by the North Carolina Office of Recovery and Resiliency, a division of the NC Department of Public Safety.